# Aangevraagde en verleende omgevingsvergunningen opzoeken

# Ga naar www.overheid.nl/berichten-over-uw-buurt en vul uw gegevens in

Vul uw postcode en huisnummer in. Selecteer onder Straal het gebied waarbinnen u wilt zoeken. Klik op Zoeken.

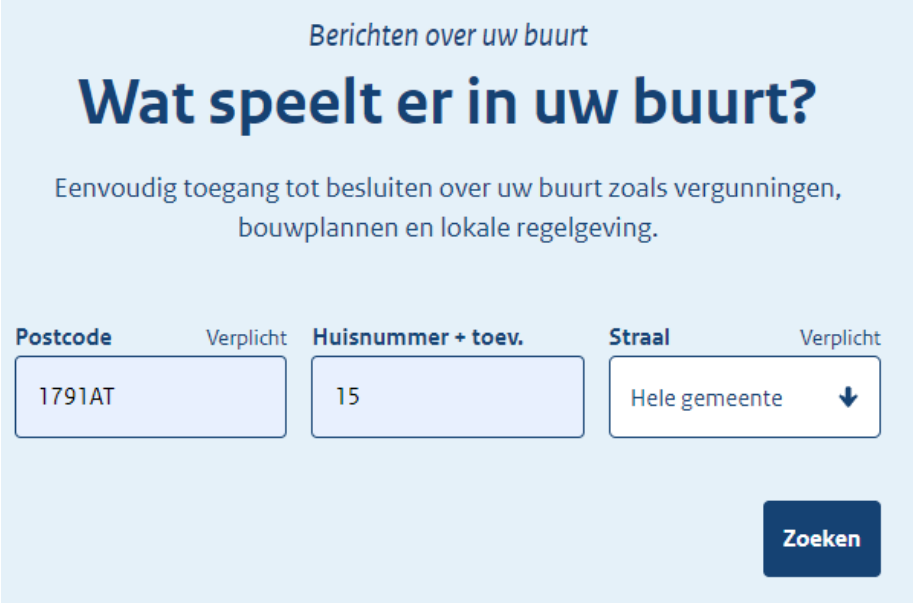

### Bekijk de zoekresultaten

U ziet een overzicht met de bekendmakingen van de afgelopen 2 maanden. U ziet onder andere de aangevraagde en verleende omgevingsvergunningen.

### Kies eventueel een andere zoekperiode

Het zoekfilter staat standaard op 2 maanden. Onder Publicatiedatum kunt u een andere periode kiezen. U kunt bijvoorbeeld zoeken op alle bekendmakingen van het afgelopen jaar.

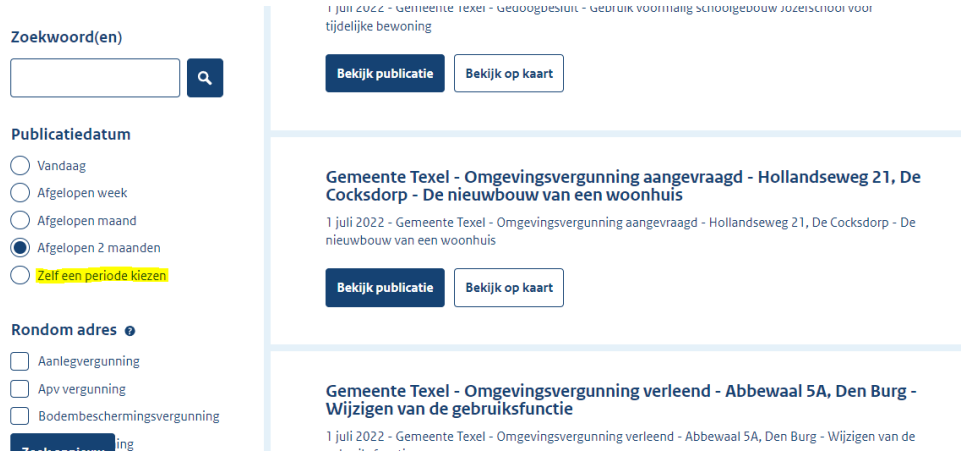

# Bekijk een specifieke publicatie en lees de details (bijvoorbeeld hoe u bezwaar maakt)

Wilt u meer weten over een aangevraagde of verleende vergunning? Dan klikt u op Bekijk publicatie. U leest details over de vergunning in het Gemeenteblad. Bijvoorbeeld of en hoe u bezwaar kunt maken.

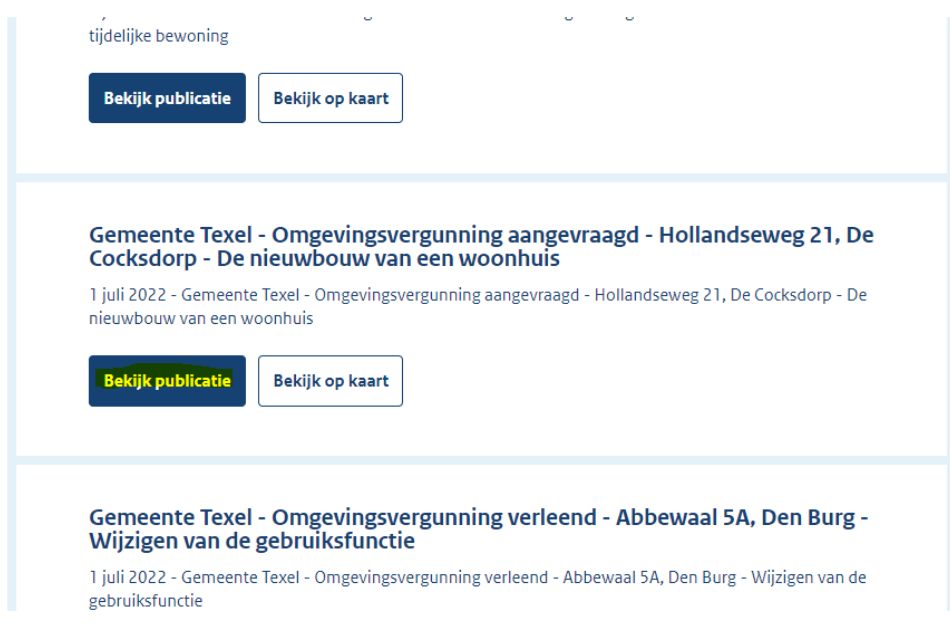

## Bekijk de externe bijlagen (documenten zoals bouwtekeningen)

Onder Gerelateerd staan soms aanvullende documenten (Externe bijlagen). Bijvoorbeeld de brief met het besluit van de gemeente, foto's en bouwtekeningen. Klik op een bijlage om het te bekijken.

# **Gemeenteblad van Texel**

Datum publicatie Organisatie Jaargang en nummer Rubriek Gemeenteblad 2022, 296951 01-07-2022 09:00 Texel omgevingsvergunning Authentieke versie (PDF) Informatie i Gerelateerd D Printen  $\overline{\bullet}$ Delen  $\mathcal O$ 

#### Gerelateerd

#### > Externe bijlagen

exb-2022-36747 Besluit Omgevingsvergunning

exb-2022-36748 Tekening - plattegrond